## **STEPS FOR MAKE THE FEE PAYMENT FOR APPLICATION FORM**

Important: - Applicants are Mandatory required to pay the fees and submit transaction reference number in the google form

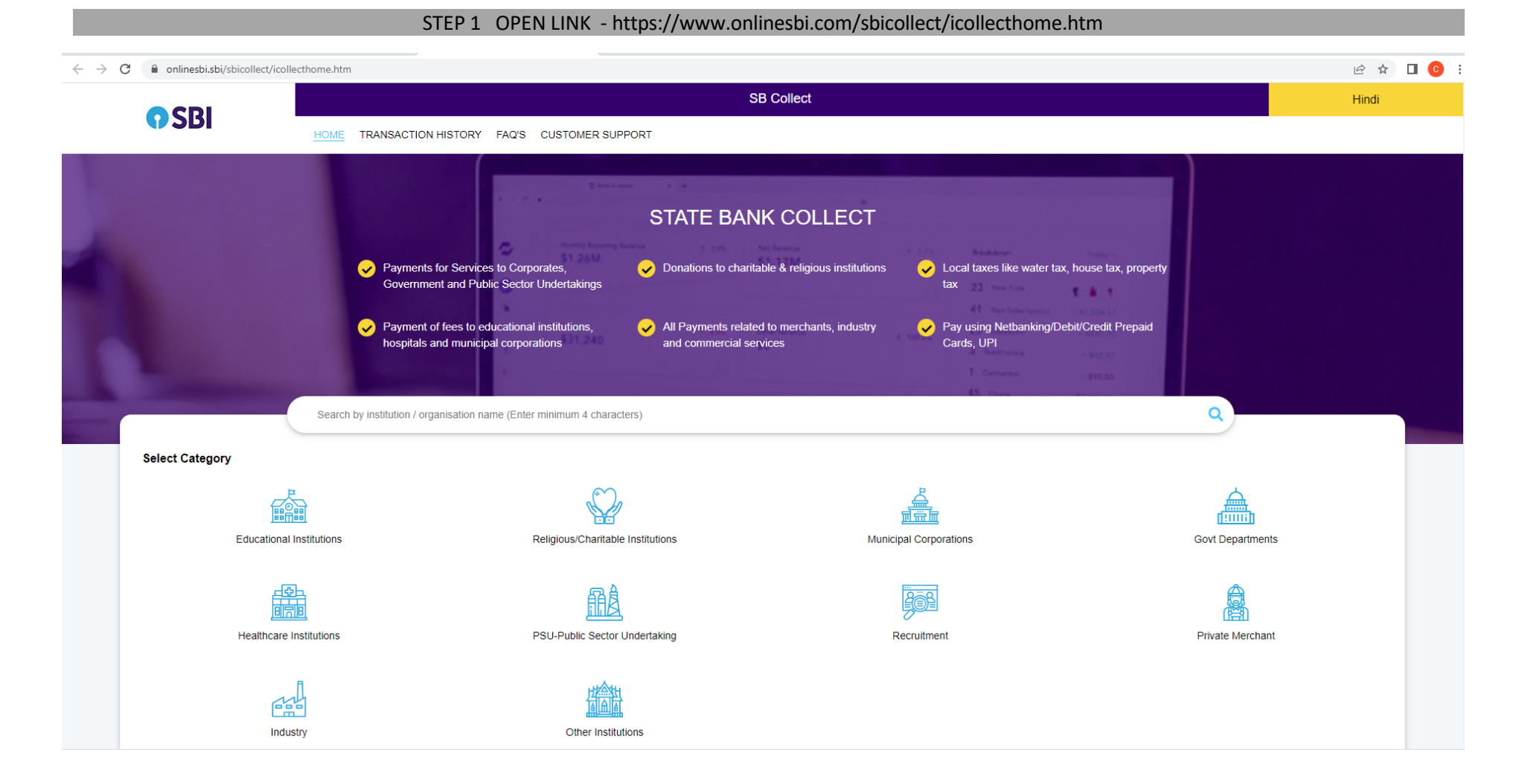

## **Step 2 Search SPA Bhopal name in search textbox.**

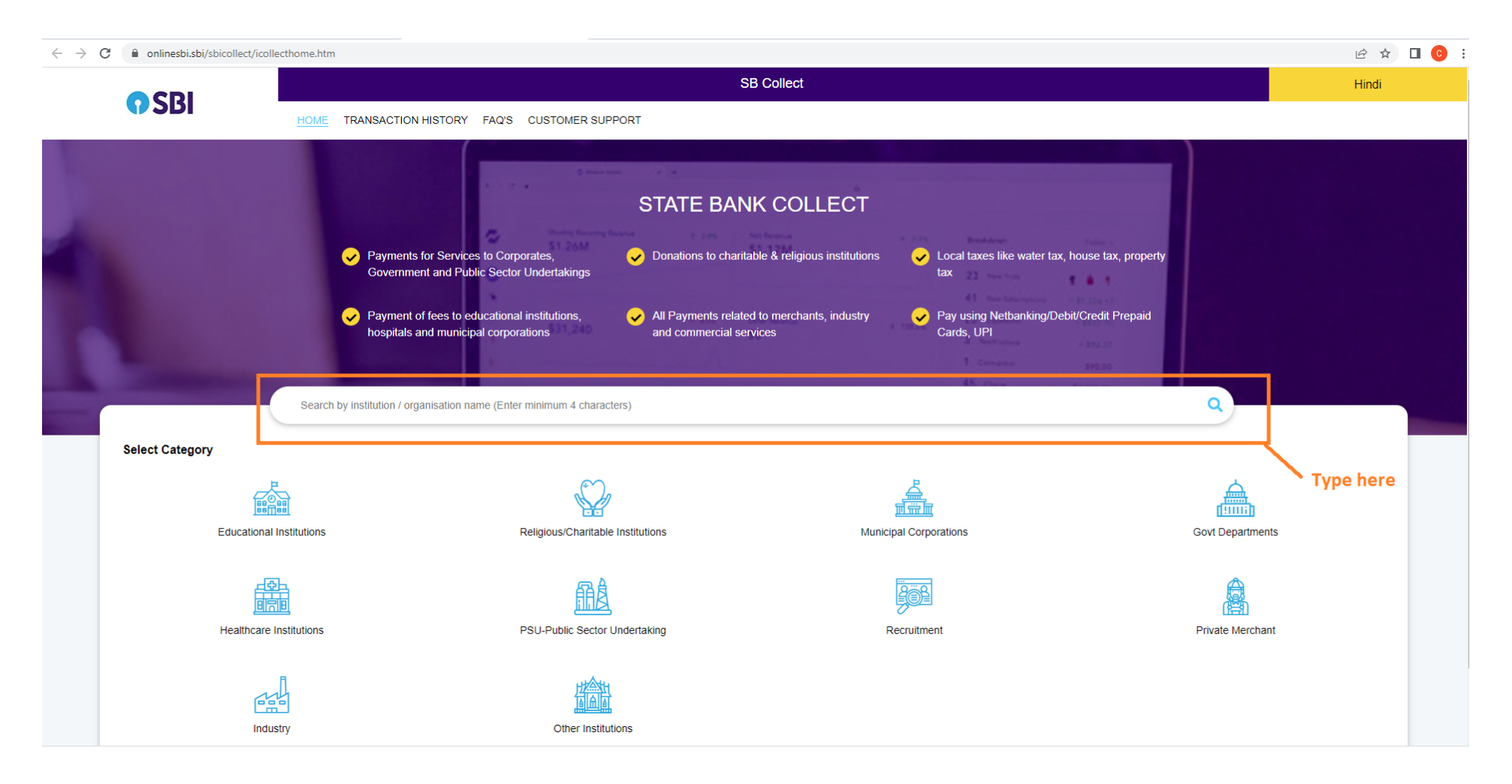

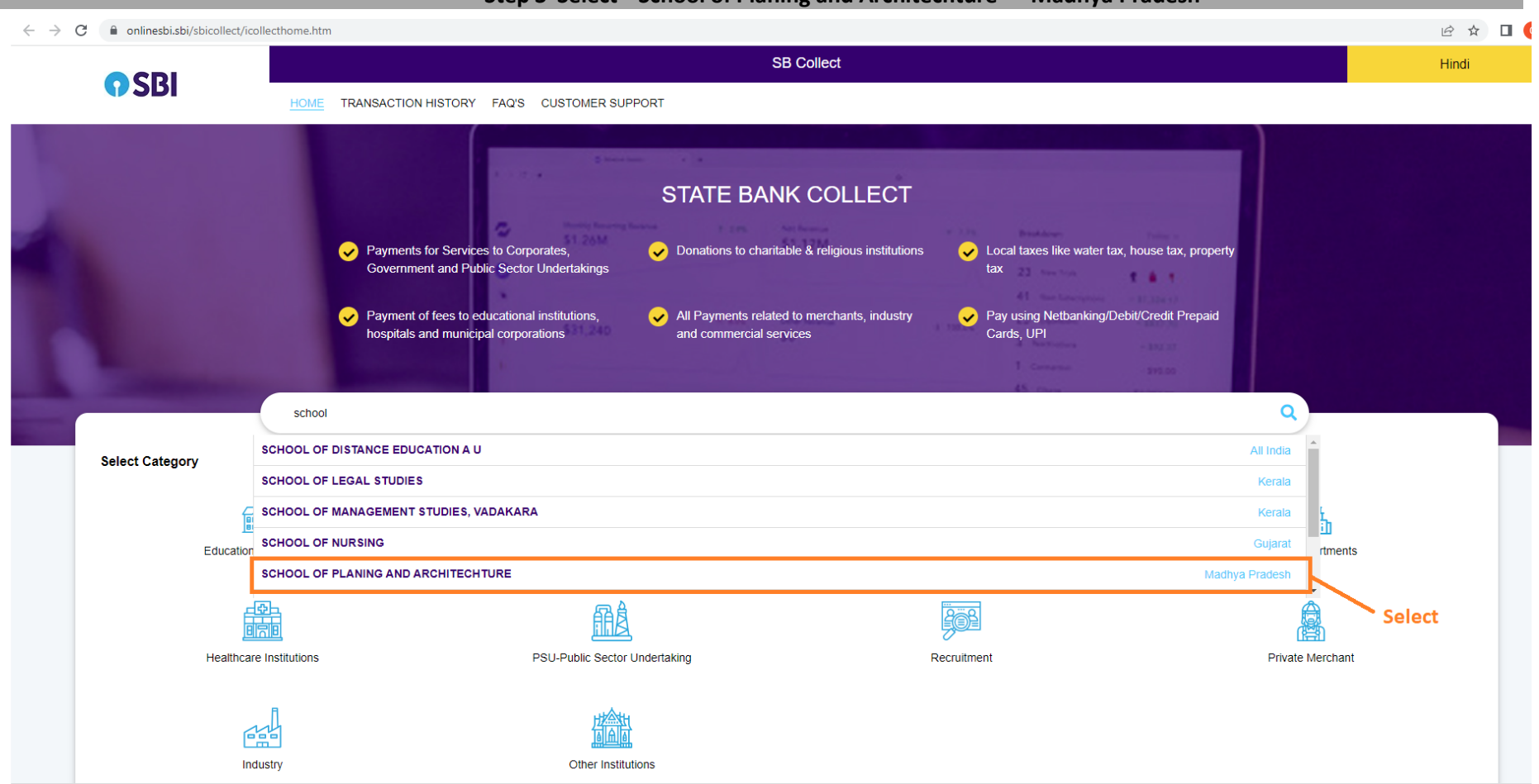

**Step 3 Select " School of Planing and Architechture --- Madhya Pradesh "** 

## In step 4 Select **"DIRECT ADMISSION APPLICATION FEES PG -2023 "**

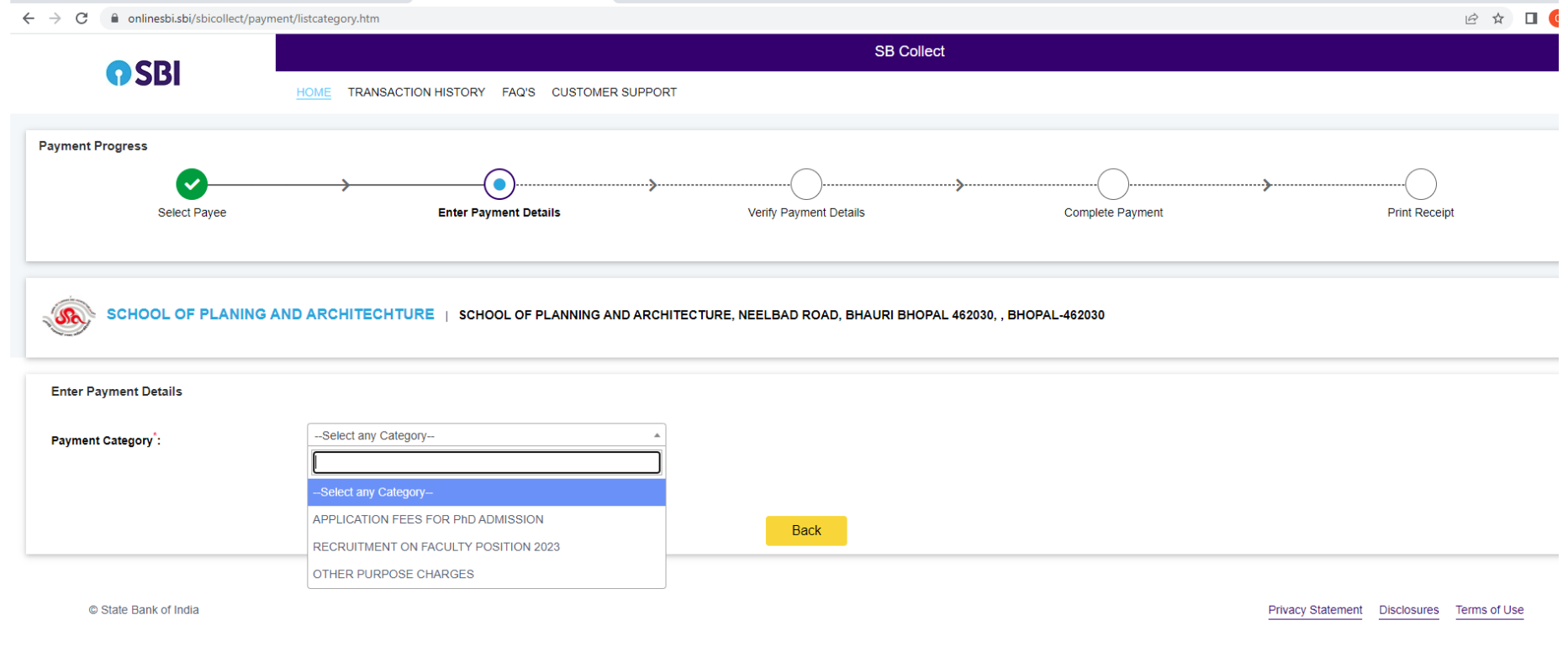

## **Pay the fee and share the payment acknowledgement details in Google form**